# Tacho2SAFE

Uživatelská příručka

#### OBSAH

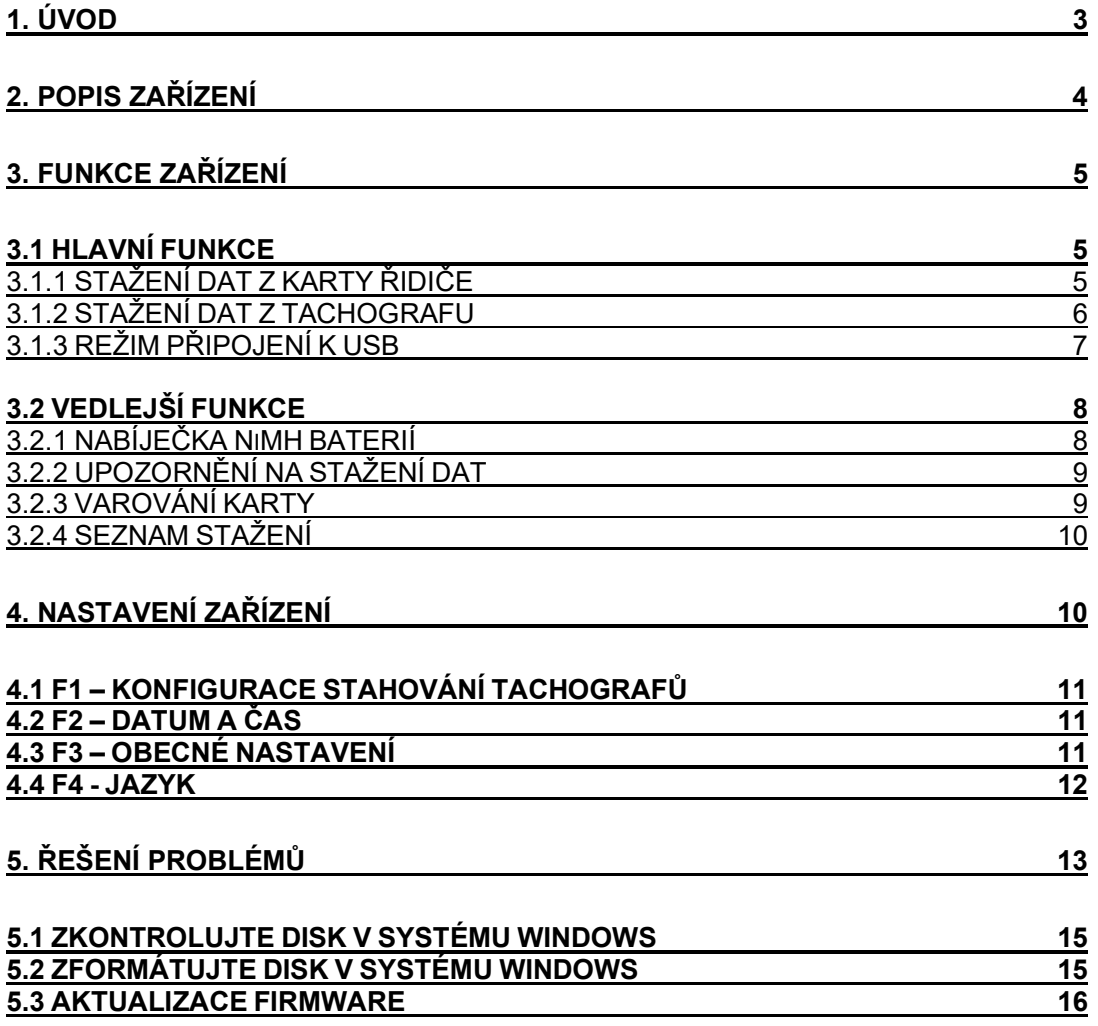

# 1. Úvod

Tacho2Safe je kompaktní zařízení určené pro stahování dat z karet řidičů a digitálních tachografů. Je kompatibilní se všemi digitálními tachografy na trhu a dosahuje vysokých rychlostí stahování dat, a to buď přes zabudovanou čtečku karet nebo přímo z tachografu pomocí dodávaného kabelu.

#### Popis zařízení

- Kompatibilní se všemi typově schválenými digitálními a inteligentními tachografy.
- Kompatibilní se všemi typově schválenými kartami do tachografu.
- Integrovaná nabíječka NiMH baterií přes mini USB konektor.
- Až 500x stažení karty na jedno nabití.
- Interní úložiště o velikosti 8 GB.
- Konfigurovatelné upozornění na termíny stažení dat z karet řidičů a tachografů.
- Přehledný OLED displej čitelný i za jasného dne.
- Stažená data jsou ve formátu .DDD a tudíž kompatibilní s vyhodnocovacími programy jiných výrobců a kontrolních orgánů.

## 2. Popis zařízení

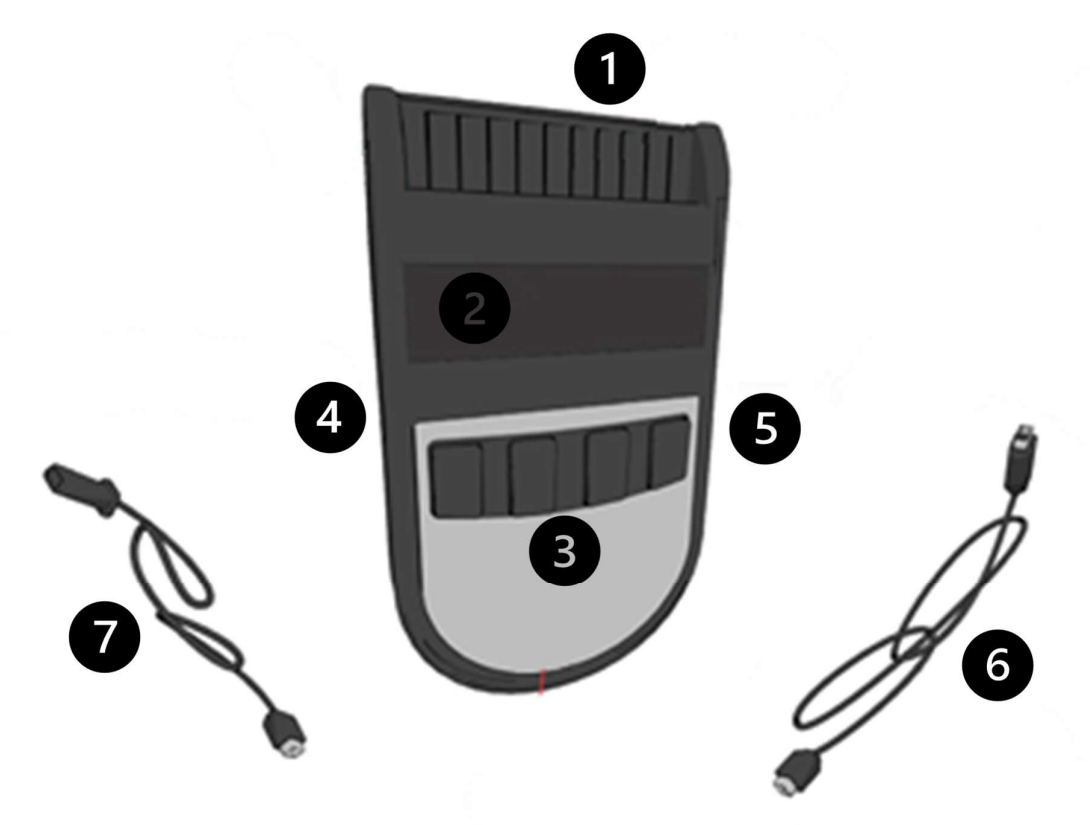

Legenda: čtečka karet (1), displej (2), ovládací tlačítka (3), konektor pro kabel ke stahování dat z tachografu (4), konektor pro připojení k PC/nabíjení (5), mini USB kabel (6), kabel pro stahování dat z tachografu (7)

## 3. Funkce zařízení

#### 3.1 Hlavní funkce

#### 3.1.1 Stažení dat z karty řidiče

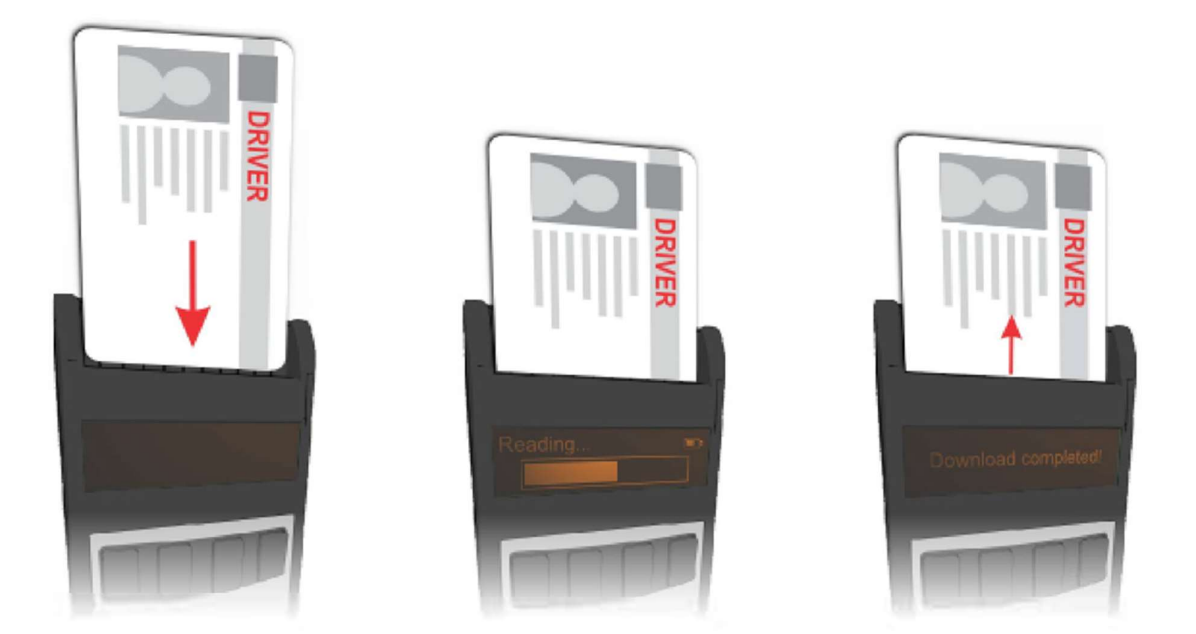

Pro stažení dat z karty postupujte dle výše uvedeného obrázku. Kartu do čtečky vložíte čipem směrem dolů a fotkou tak, abyste na ní koukali. Po chvíli se Tacho2SAFE automaticky spustí a zahájí stahování dat. Tento proces trvá zpravidla cca 30 vteřin v závislosti na typu karty, množství zaznamenaných údajů a datu posledního stažení dat z dané karty.

Každá stažení karty se uloží jako samostatný soubor na interní úložiště Tacho2SAFE. Z toho je pak možné data převést do počítače a vyhodnotit je přes TachoSAFE lite nebo jiný program k tomu určený.

Stažení dat z karty lze provést i když je Tacho2SAFE připojené přes mini USB k počítači. V takovém případě je ale nutné po vložení karty stisknout příslušné tlačítko k zahájení stahování dat. Po úspěšném stažení je poté nutné odpojit a opětovně připojit Tacho2SAFE.

> Během stahování karty je Tacho2SAFE napájen přes vloženou baterii. Není proto nutné připojovat žádné kabely.

### 3.1.2 Stažení dat z tachografu

Před zahájením stahování je nejprve nutné do tachografu vložit kartu podniku (žlutá) nebo kartu dílny (červená, pouze pracovníci AMS). Po vložení karty dílny je ještě nutné v tachografu zadat příslušný PIN.

Stahování lze zahájit po úplném načtení karty tachografem.

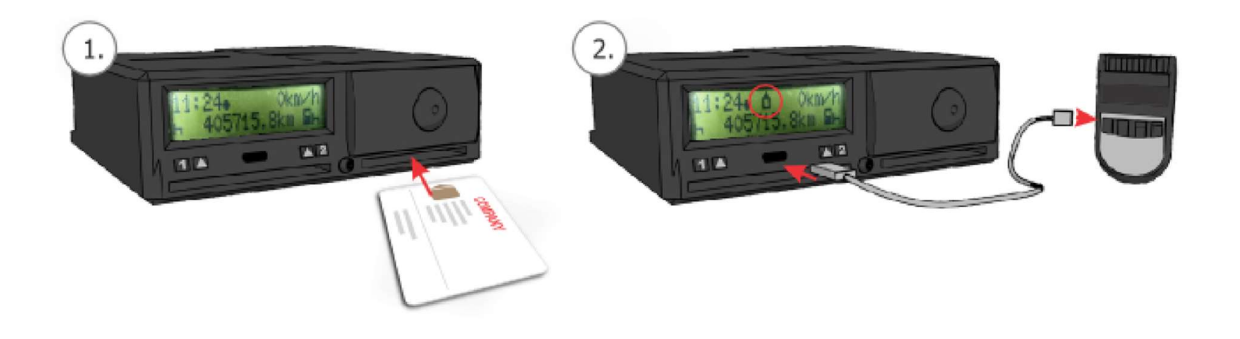

Po připojení kabelu pro stahování dat z tachografu k zařízení se po chvíli automaticky spustí proces stahování dat. Na displeji Tacho2SAFE se objeví indikátor průběhu stahování.

Po stažení krátkého přehledu se na displeji Tacho2SAFE objeví obrázkové menu. Stisknutím tlačítek F1, F2, F3 nebo F4 vyberete metodu stažení dat.

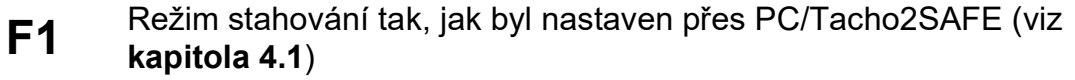

- F2 Výběr určitého úseku dat přes Tacho2SAFE
- F3 Stažení celé paměti tachografu
- F4 Stažení pouze karty vložené v tachografu (funkce dostupná pouze pokud je v tachografu přítomna karta řidiče nebo dílny)

Po stisknutí tlačítka F1, F3 nebo F4 zahájíte stahování požadovaných dat. V případě nestisknutí žádného tlačítka po dobu 10 vteřin je automaticky zahájen proces stahování dat tak, jak je nastaven v Tacho2SAFE (F1).

Stisknutím tlačítka F2 můžete zvolit, která data budou stažena. Ovládací tlačítka mohou v tomto případě mít přidruženou jinou funkci, která je vždy popsána ve spodní části displeje.

Níže je uveden postup nastavení:

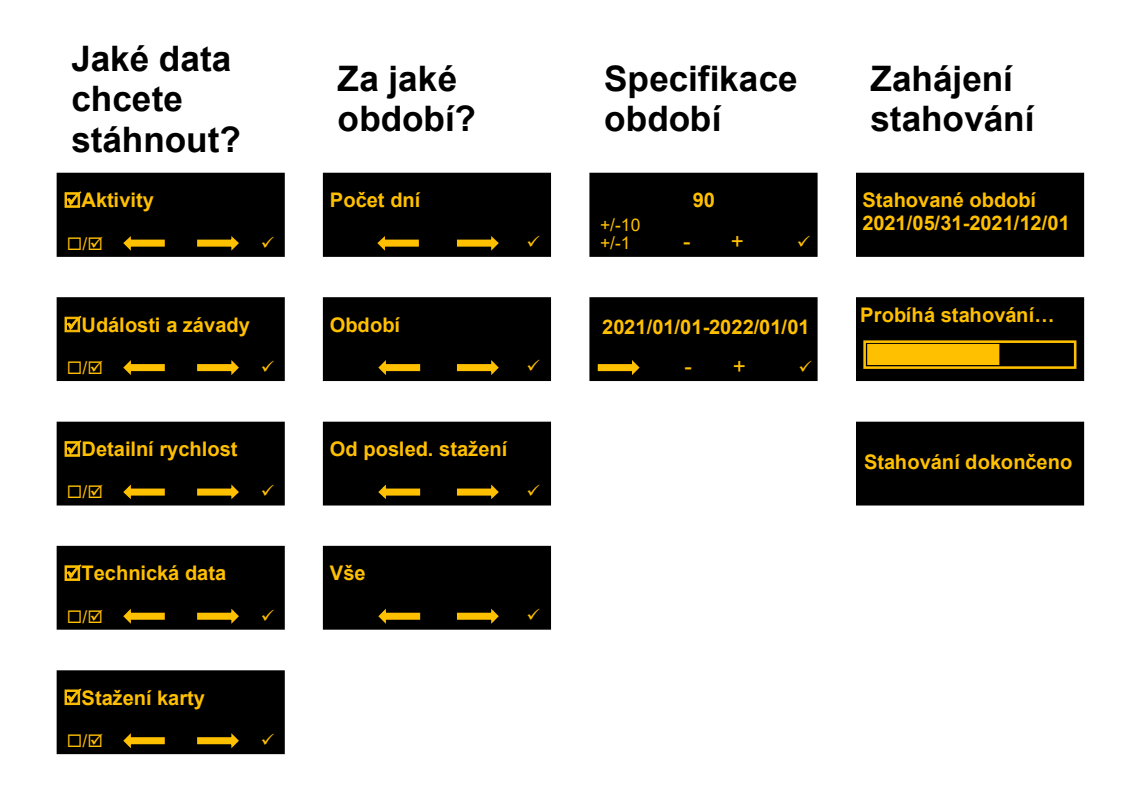

Po dokončení nastavení se na displeji zobrazí období, za které proběhne stažení dat a následně se zahájí proces stahování. Na displeji se objeví velký indikátor průběhu stahování.

Čas, za který se stahování provede, souvisí s výběrem doplňkových dat, zvoleného období, počtu záznamů a na typu tachografu. Může se pohybovat od několika minut až po několik hodin.

> Data z tachografu lze stáhnout pouze pokud je v tachografu vložena platná karta podniku nebo dílny.

## 3.1.3 Režim připojení k USB

Zařízení Tacho2SAFE lze připojit jako standardní velkokapacitní paměťové zařízení k počítači přes dodávaný USB kabel. Díky tomu můžete spravovat stažená data, zálohovat je, vyhodnocovat v programu TachoSAFE lite nebo provádět konfiguraci zařízení.

Data stažená z tachografu a karet jsou uložena na interním úložišti zařízení. Každé stažení je uloženo jako samostatný soubor. Zařízení podporuje všechny typy souborů akceptované v Evropě.

#### 3.2 Vedlejší funkce

#### 3.2.1 Nabíječka NiMH baterií

Zařízení Tacho2SAFE bylo navrženo tak, aby fungovalo na napájení z běžně dostupných AA baterií na NiMH akumulátorů typu AA. Za účelem zjednodušení použití byla do zařízení implementována nabíječka NiMH akumulátorů.

Funkce dobíjení NiMH akumulátoru se aktivuje pouze se souhlasem uživatele a pouze pokud byla zjištěna nízká kapacita baterie během zapnutí zařízení po jeho připojení k PC přes USB kabel.

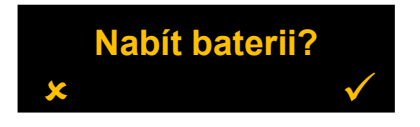

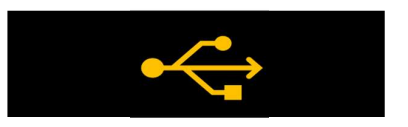

Stiskem tlačítka F4 začne Tacho2SAFE nabíjet vložený NiMH akumulátor. Stiskem tlačítka F1 bude dobíjení akumulátoru ignorováno a Tacho2SAFE se přepne do režimu velkokapacitního zařízení.

Význam symbolů baterie:

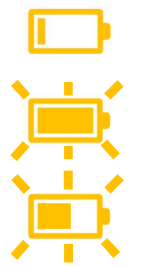

Stav naplnění symbolu baterie indikuje její kapacitu.

Naplněný a blikající symbol baterie infikuje její plné nabití.

Z půlky plný a blikající symbol baterie indikuje špatný typ akumulátoru v zařízení.

Dobíjejte pouze akumulátory typu NiMH. Jiné typy baterií nejsou podporovány. Funkce dobíjení zpomalí datový přenos mezi Tacho2SAFE a počítačem.

#### 3.2.2 Upozornění na stažení dat

Tacho2SAFE automaticky upozorní uživatele na potřebu stažení již dříve stažených karet a tachografů. Tato funkce je aktivována vždy po stažení dat z karty/tachografu nebo po připojení zařízení k USB.

#### Upoz. na stažení

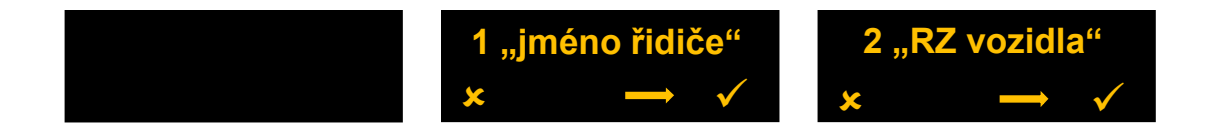

Po stisknutí klávesy F1 varování vyrušíte a můžete pokračovat dál. Stiskem klávesy F4 zobrazíte seznam stažení, které je potřeba provést. Pro zobrazení všech řidičů/vozidel je potřeba stisknout klávesu F3. Ze seznamu odejdete stisknutím klávesy F4.

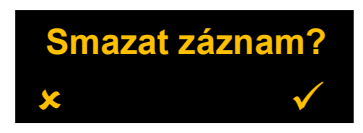

Stiskem tlačítka F1 na záznamu řidiče nebo vozidla bude daný záznam ze zařízení smazán.

Tuto funkci lze zapnout nebo vypnout v menu zařízení.

#### 3.2.3 Varování karty

Tacho2SAFE uživatele automaticky upozorní na aktuální stav stažené karty. Tato funkce je aktivována po úspěšném stažení karty.

Pokud by měla právě stažené kartě vypršet její platnost v následujících 90 dnech nebo již vypršela, tak je na displeji zařízení zobrazeno varování.

> tahování dokončeno Karta brzy končí!

**itahování dokončeno** Karta není platná!

Tuto funkci lze zapnout nebo vypnout v menu zařízení.

#### 3.2.4 Seznam stažení

Tacho2SAFE si na interním úložišti ve složce LOG vytvoří soubor "LIST.txt", který obsahuje seznam všech stažených karet a vozidel společně s datem jejich stažení a datem dalšího stahování. Tento seznam je uživatelsky přístupný po připojení zařízení k počítači.

#### 4 Nastavení zařízení

Abyste mohli se zařízením Tacho2SAFE jakkoli pracovat mimo režim stahování, je potřeba do čtečky karet vložit kartu obráceně (čipem nahoru). Po krátké chvíli se zařízení zapne.

Stiskem jednotlivých kláves se dostanete do následujících sekcí:

- F1 Konfigurace stahování tachografů
- F2 Datum a čas
- F3 Nastavení zařízení
- F4 Jazyk

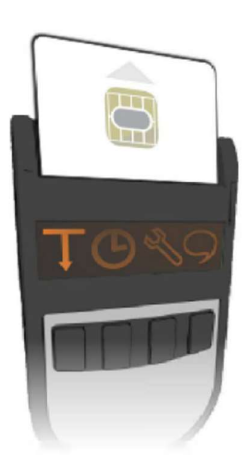

#### 4.1 F1 – Konfigurace stahování tachografů

Níže je chronologicky uveden seznam položek, které lze nastavit pro stahování dat z tachografů. Provedené změny se uloží do profilu, který vyvoláte po připojení Tacho2SAFE k tachografu stiskem klávesy F1 – viz

#### kapitola 3.1.2.

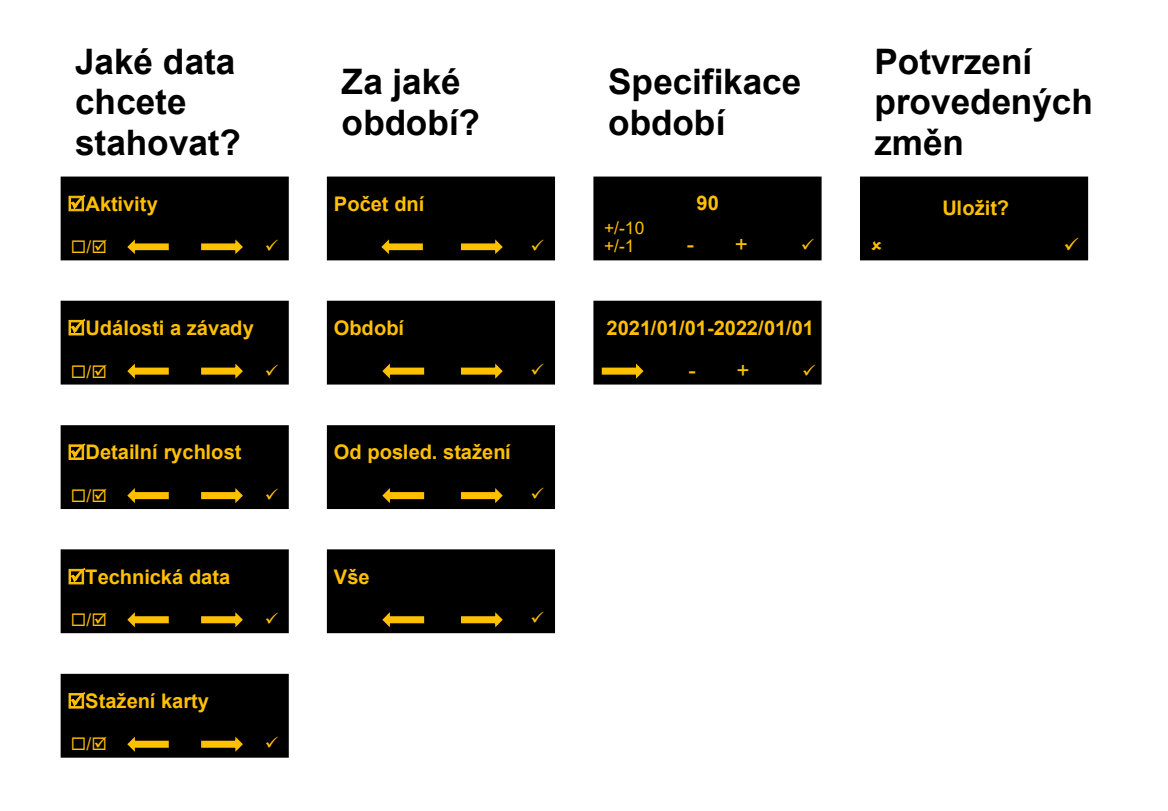

#### 4.2 F2 – Datum a čas

Stiskem jednotlivých funkčních tlačítek můžete provést nastavení data a času.

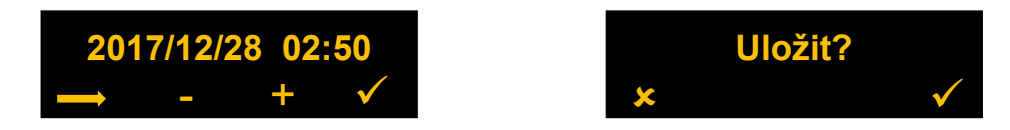

#### 4.3 F3 – Obecné nastavení

Níže jsou uvedeny všechny položky, které se nachází v podmenu a které lze změnit přímo v zařízení.

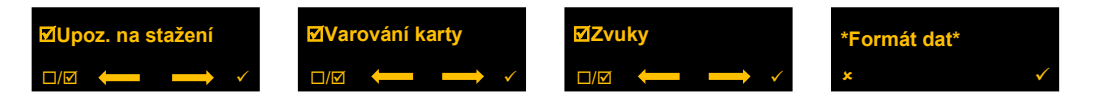

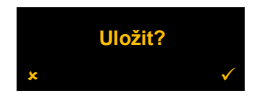

Níže jsou dostupné formáty stažených dat z tachografů a karet řidičů:

- Evropský
- Francouzský
- Italský
- Španělský
- Německý
- Polský
- Vlastní

#### 4.4 F4 – Jazyk

Zde je možné nastavit jazyk zařízení. Všechny jazykové verze jsou uloženy v integrovaném úložišti zařízení a jiné jazyky jsou k dispozici na vyžádání.

Formát stahovaných dat je automaticky nastaven dle zvoleného jazyka - např. u francouzštiny se automaticky nastaví formát dat na "Francouzský". Formát lze i poté libovolně nastavit, viz kapitola 4.3.

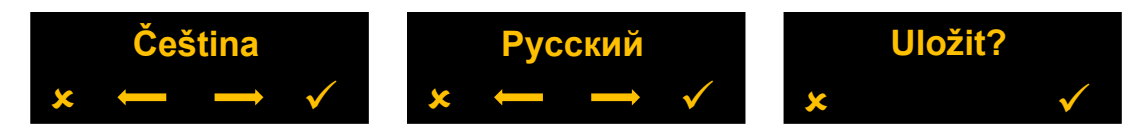

## 5 Řešení problémů

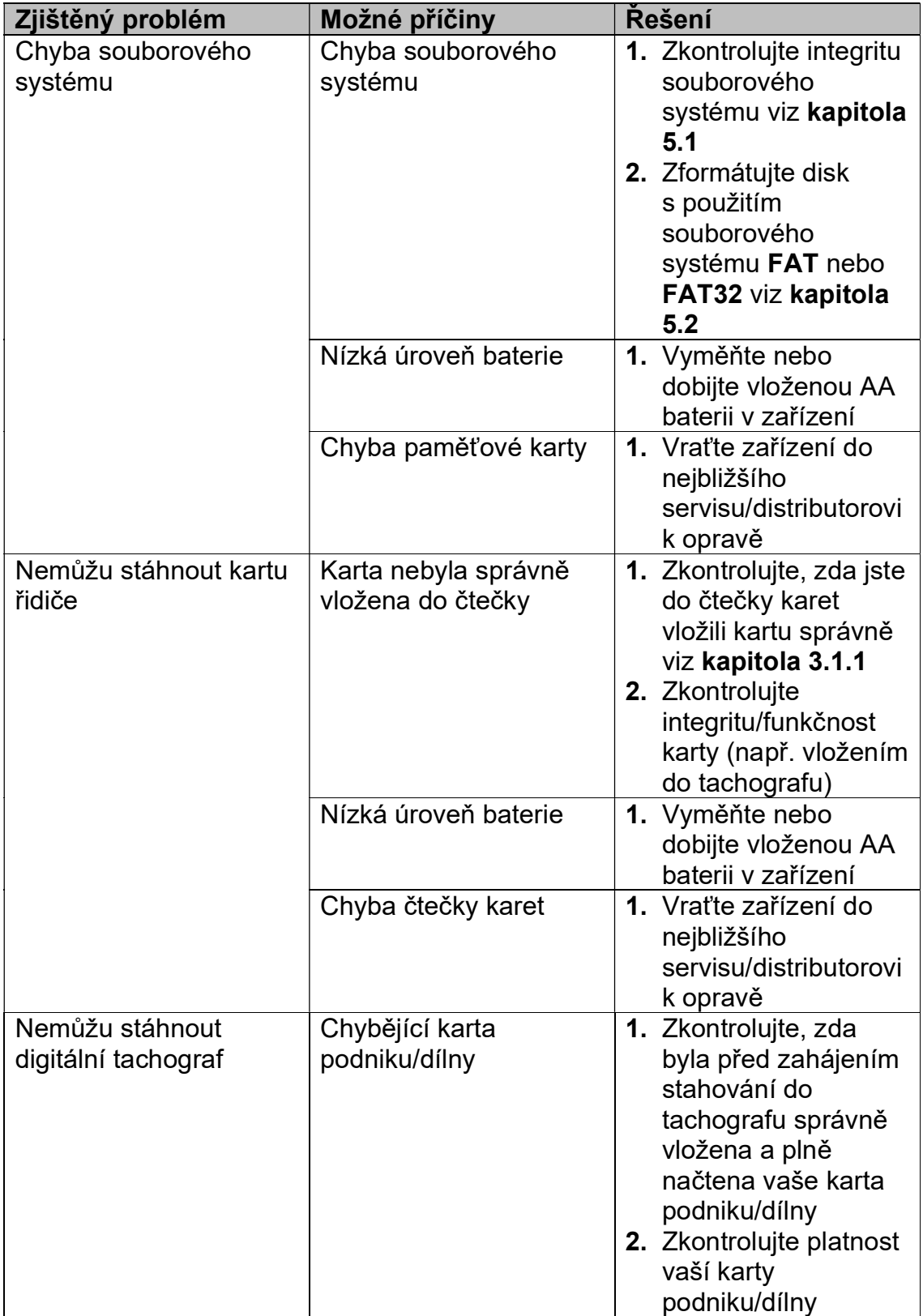

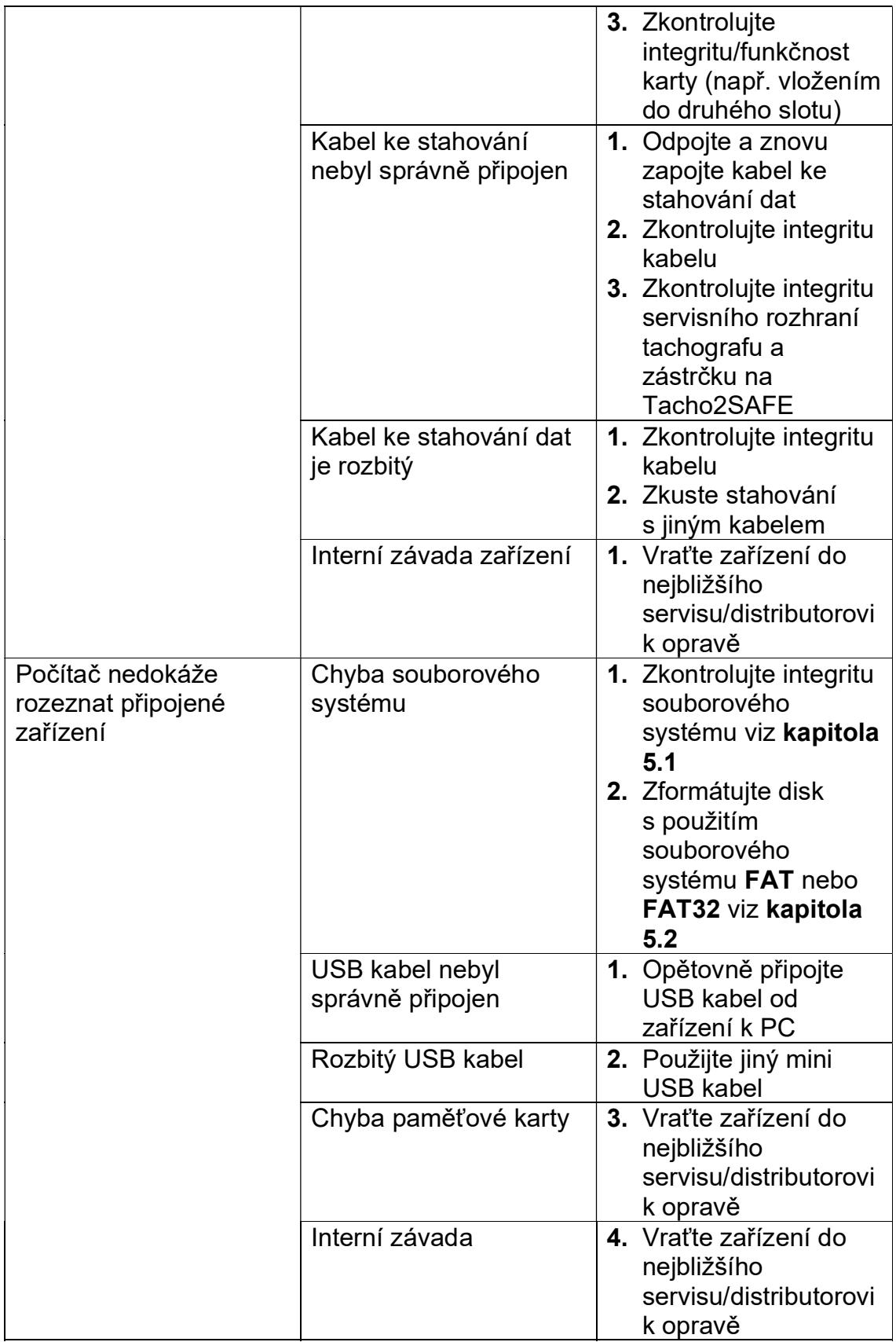

#### 5.1 Zkontrolujte disk v systému Windows

Níže je popsán postup na spuštění opravy chyb v disku, které by měli pomoc s většinou problémů se systémem souborů.

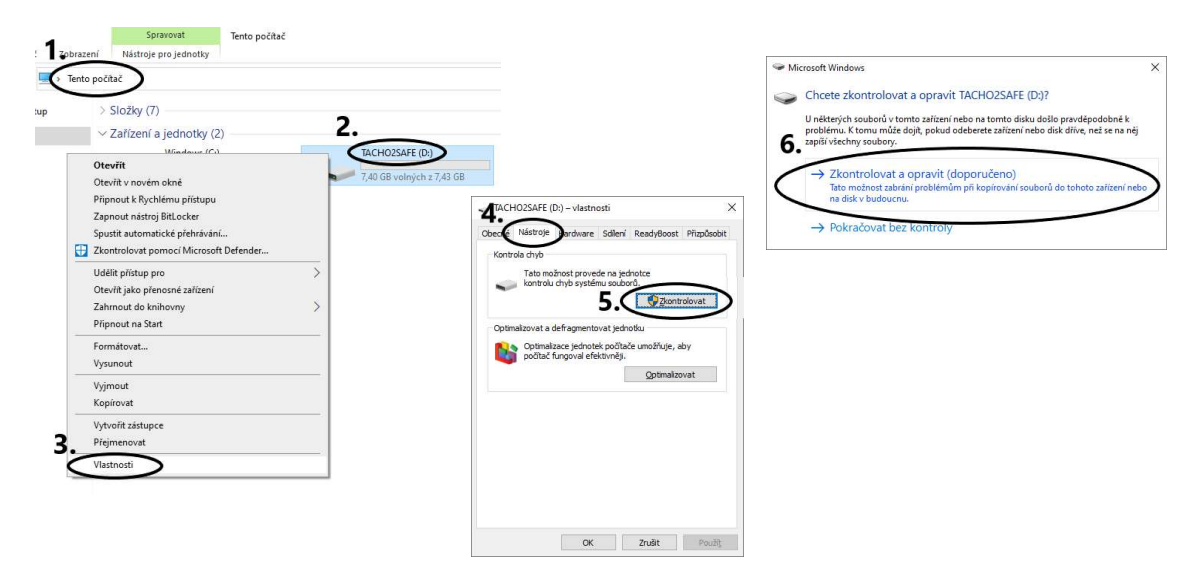

#### 5.2 Zformátujte disk v systému Windows

V těch nejzávažnějších případech je možné zařízení opravit přeformátováním jeho interního úložiště.

> Formátováním vymažete V Š E C H N A data na interním úložišti zařízení. Zálohujte si všechny nezbytné soubory a před samotným formátováním se ujistěte, že máte zvolený ten správný disk.

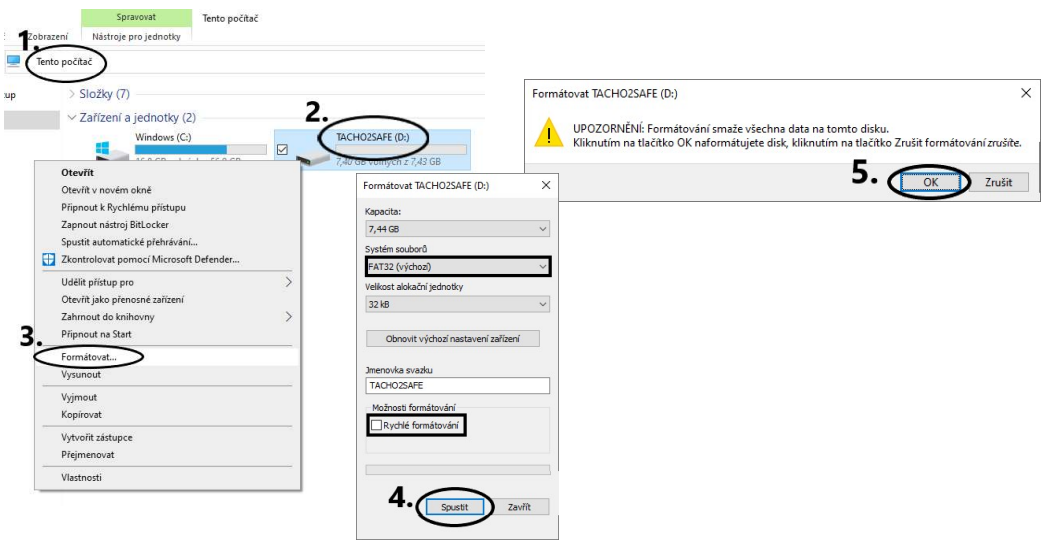

#### 5.3 Aktualizace firmware

Abyste měli přístup k nejnovějším funkcím, je nutné udržovat software Tacho2SAFE v aktuálním stavu. Informace o současné softwarové verzi vašeho zařízení zjistíte během zapínání zařízení na jeho displeji. Informaci o poslední verzi softwaru dostanete od servisu/distributora.

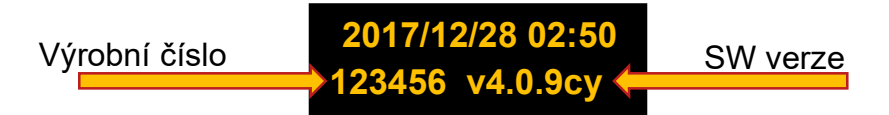

Pokud nemáte aktualizační soubor, kontaktujte svého distributora/servis s požadavkem na aktuální versi softwaru. Budete potřebovat výrobní číslo zařízení.

Pokud máte aktualizační soubor, pokračujte podle návodu níže.

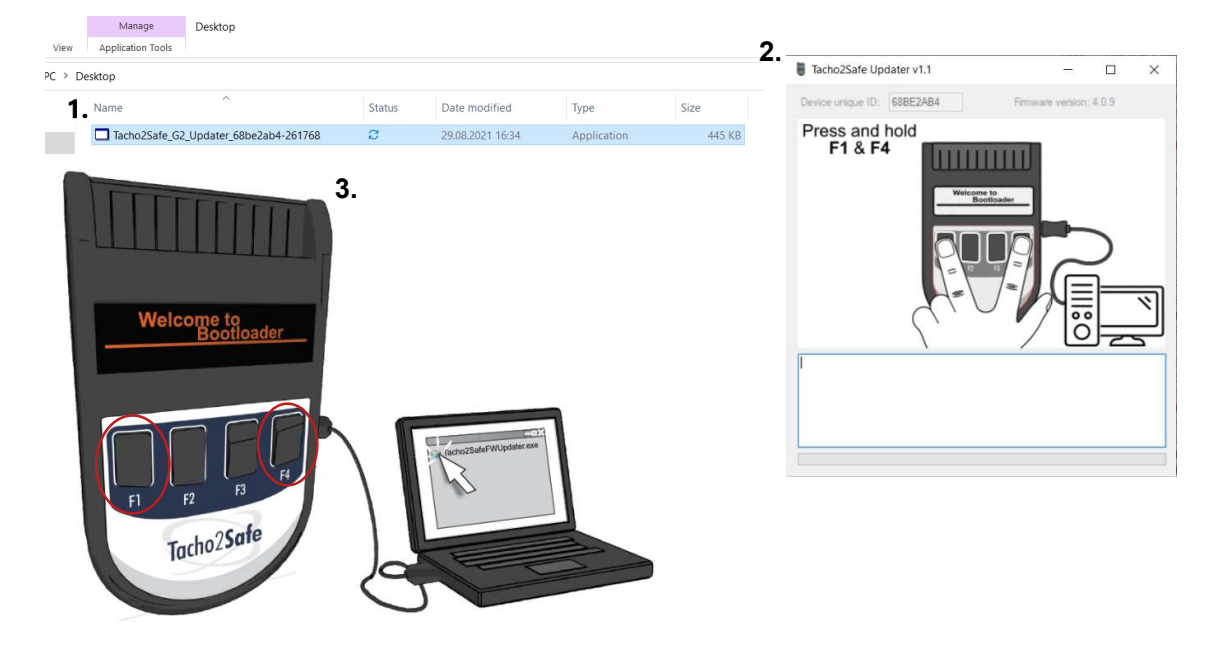

- 1. Lokalizujte a spusťte aktualizační soubor.
- 2. Program se spustí a grafickými pokyny vás navede k dalším krokům.
- 3. Připravte si mini USB kabel k PC. Připojte konektor mini USB k zařízení. Na zařízení stiskněte a držte současně klávesy F1 a F4 a současně připojte konektor USB k počítači. Na displeji se objeví hláška "Welcome to Bootloader" a v okně programu se spustí aktualizace. Vyčkejte na její dokončení, po kterém budete moci zařízení bezpečně odpojit.

Během aktualizace může dojít ke smazání V Š E C H dat na interním úložišti zařízení. Zálohujte si všechny nezbytné soubory před provedením aktualizace softwaru.